#### **KAKO INSTALIRATI, PODESITI LOKALNI SERVER (LOCALHOST) I WORDPRESS. INICIJALNA PODEŠAVANJA.**

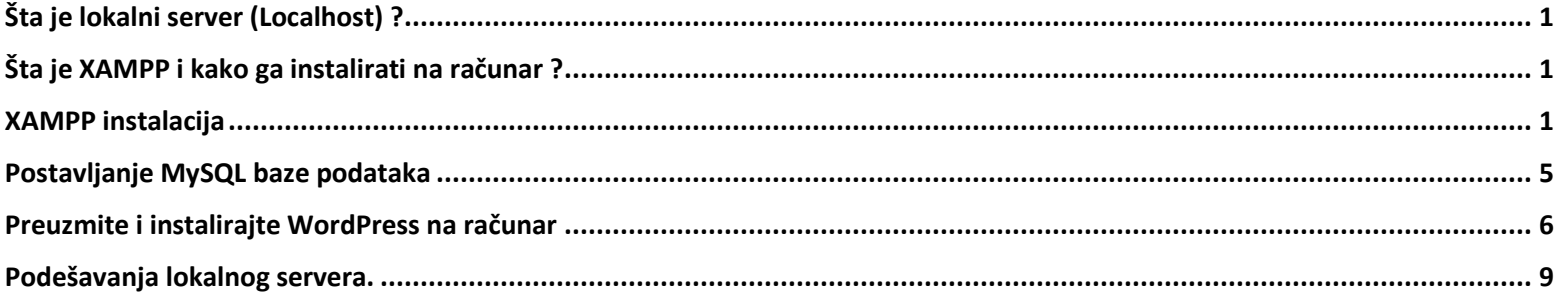

# <span id="page-0-0"></span>**Šta je lokalni server (Localhost) ?**

Lokalni server engl. localhost u najjednostavnijoj definiciji je web server koji se nalazi na lokalnom sistemu kao što je vaš računar, što znači da nije dostupan na internetu.

WordPress je sistem za upravljanje sadržajem otvorenog koda, što znači da svako može da kreira dodatak, temu ili funkciju za njega. Temeljno testiranje u cilju uklanjanja grešaka mora da se obavi pre nego što programer objavi dodatak ili temu za preuzimanje.

Lokalni server daje programeru mogućnost da testira svoj proizvod u kontrolisanom okruženju bez plaćanja hosting kompanije.

Pošto se datoteke čuvaju lokalno na vašem računaru, pregledač ima sve što je potrebno za prikaz web stranice koja je vidljiva samo vama.

Lokalni server je sigurniji i pruža idealno okruženje za testiranje, daleko od znatiželjnih očiju ili hakera. Nije vam potreban internet da biste mogli da koristite svoj lokalni server bilo gde, u bilo koje vreme, samo vam treba računar.

#### <span id="page-0-1"></span>**Šta je XAMPP i kako ga instalirati na računar ?**

Da biste na računaru kreirali WordPress veb stranicu, potrebni su vam Apache (web server), PHP (programski jezik namenjen programiranju dinamičnih veb stranica) i MySQL (sistem za upravljanje bazama otvorenog koda), a instalacijom XAMPP-a dobijamo navedeno.

Na web adresi nalazi se opcija za preuzimanje XAMPP izaberite verziju koja odgovara vašem operativnom sistemu <https://www.apachefriends.org/index.html>

#### <span id="page-0-2"></span>**XAMPP instalacija**

Tokom postupka instalacije može se pojaviti upozorenje poput, ako ste sigurni da želite da instalirate softver i instalacioni program, kliknite da da biste nastavili instalaciju.

Čarobnjak za postavljanje XMPP vodiće vas kroz instalaciju. Kliknite na Next.

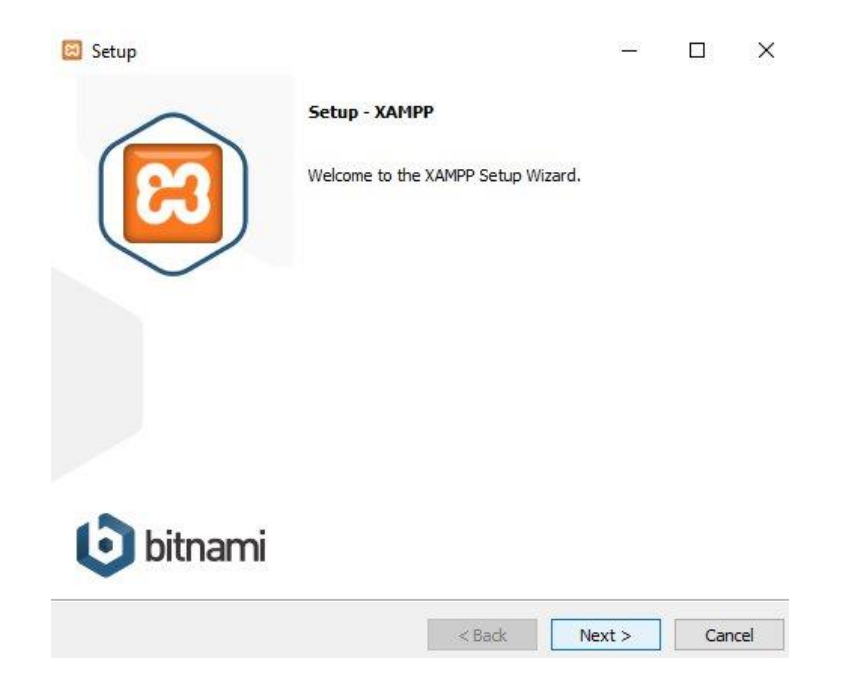

Sledeći prozor će vas pitati da izaberete koje softverske komponente želite da instalirate, a koje ne želite. Neke opcije, poput Apache i PHP, potrebne su za pokretanje softvera i biće automatski instalirane.

Pošto želimo da pokrenemo WordPress na lokalnom serveru, proverite samo MySQL i phpMyAdmin.

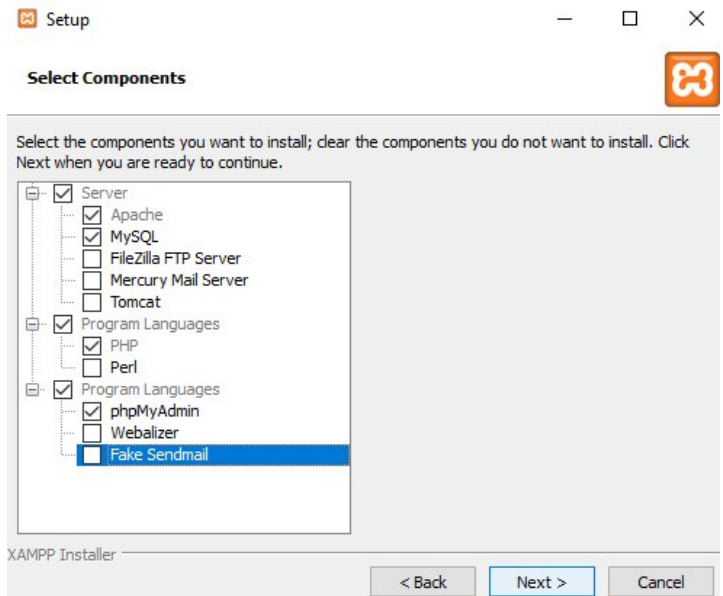

Zatim odaberite putanju na koji želite instalirati softver.

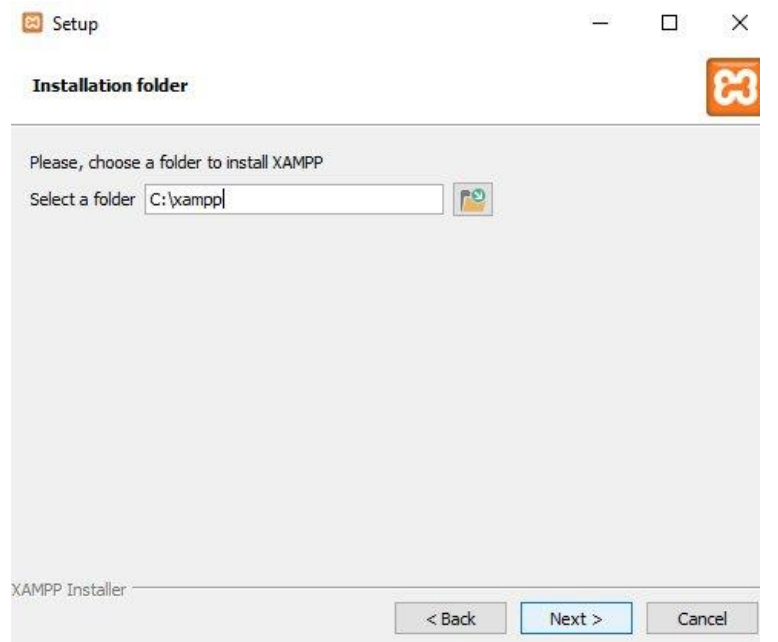

Pošto morate da naučite kako da ručno instalirate WordPress, za to nam nisu potrebni alati. Poništite odabir opcije "Learn more about Bitmaps for XAMPP" i kliknite na next.

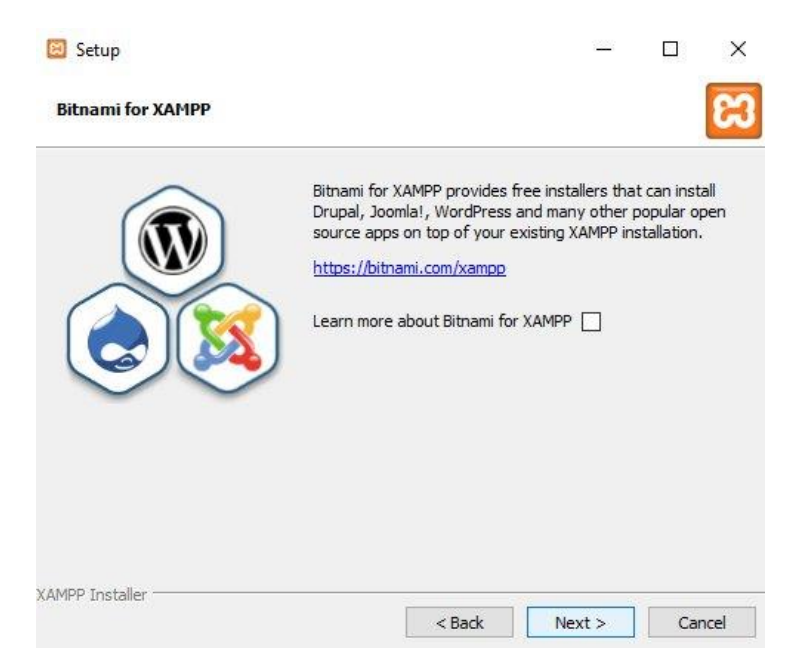

Nakon prolaska kroz sve korake instalacije, XAMPP je sada spreman za instalaciju. Kliknite na next.

Ako se firewall pokaže tokom instalacije ili kasnije, obavezno označite "Privatne mreže, poput moje kućne ili radne mreže" i kliknite dozvoli pristup!

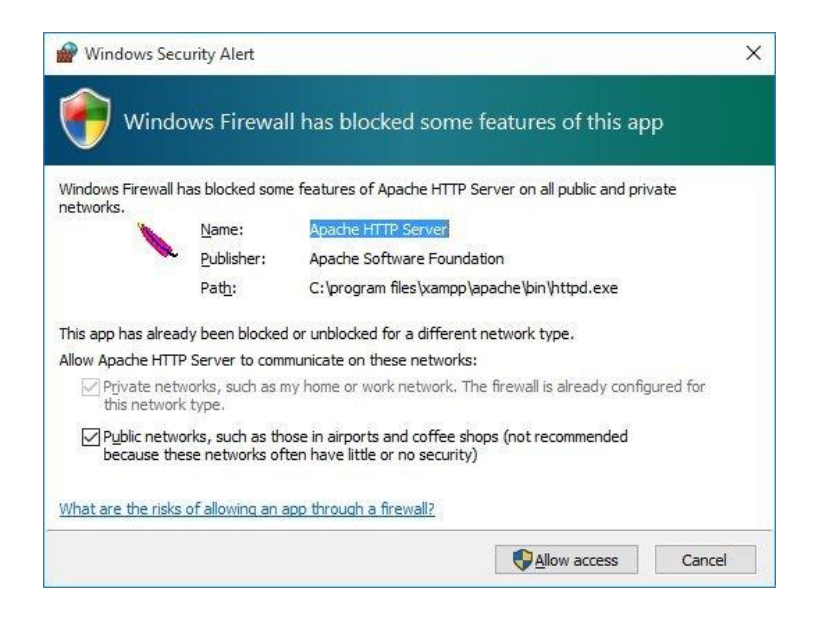

Kontrolna tabla će se automatski otvoriti, a zatim pokrenuti Apache i MySQL.

Možete proveriti da li je vaš lokalni server instaliran tako što ćete posetiti http: // localhost u vašem web pretraživaču ili klikom na "Admin" pod Apacheom.

<span id="page-3-0"></span>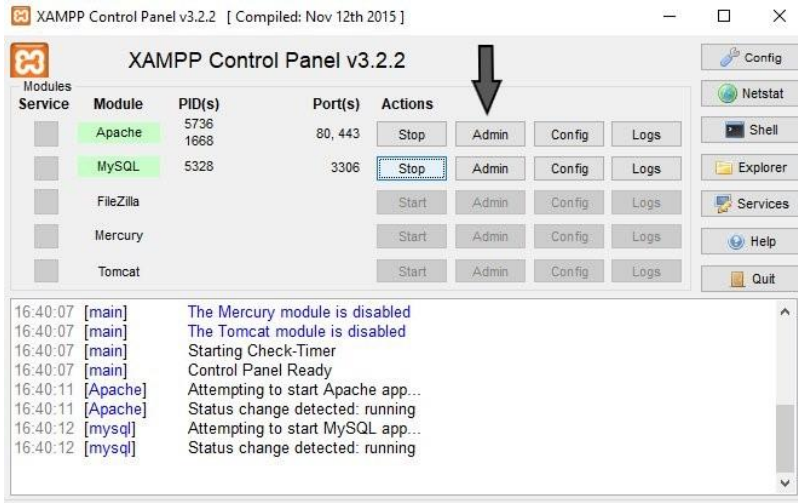

### **Postavljanje MySQL baze podataka**

Potrebna vam je baza podataka pre instaliranja WordPress-a. Da biste pristupili bazi podataka, na kontrolnoj tabli XAMPP kliknite na dugme admin pod MySQL.

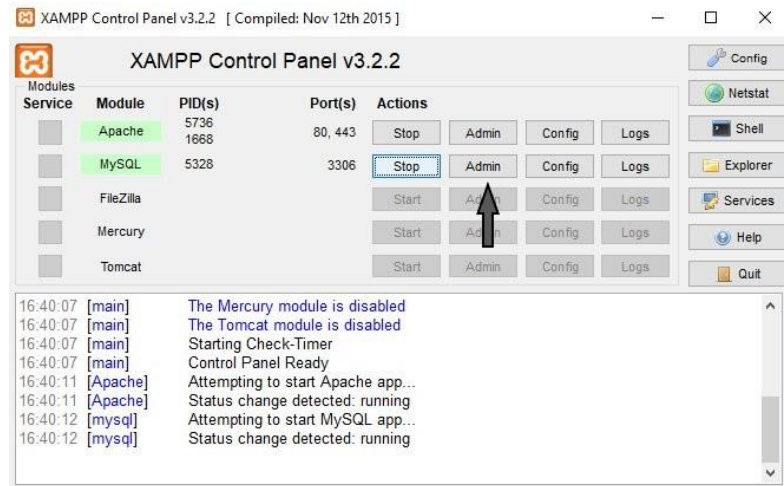

Novi prozor u vašem pretraživaču će se automatski otvoriti, videćete interfejs sa phpMiAdmin-a.

Kliknite na baze podataka, od vas će se zatražiti da stvorite novu bazu podataka.

Kada unesete željeno ime, kliknite na dugme Create i zatvorite prozor.

<span id="page-4-0"></span>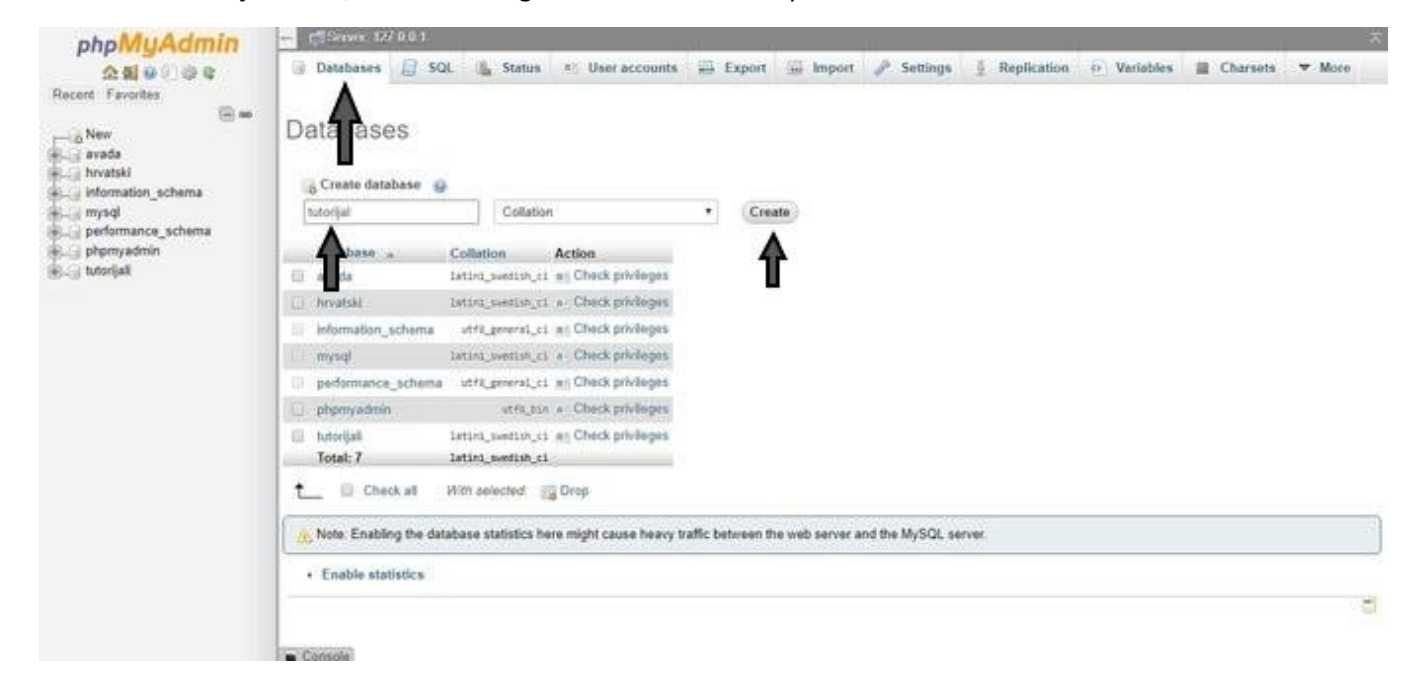

## **Preuzmite i instalirajte WordPress na računar**

Instalirali smo lokalni server i napravili bazu podataka. Završni korak je instaliranje WordPress-a na računar. Preuzmite najnoviju verziju WordPress-a.<https://wordpress.org/download/>

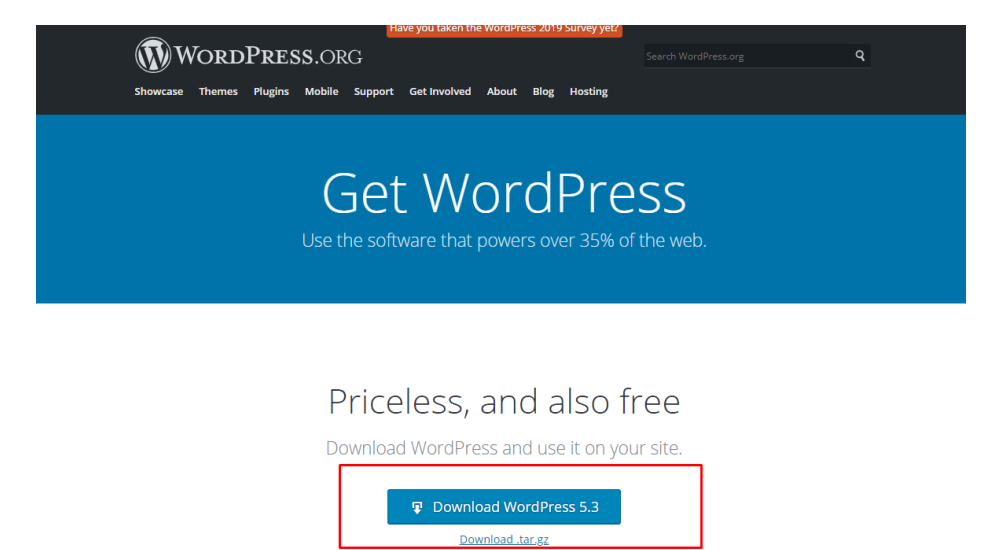

Da bi WordPress mogao da radi sa XAMPP-om, moramo da raspakujemo WordPress u na odgovarajući direktorijum.

Pronađite direktorijum (folder) gde je na vašem računaru instaliran XAMPP, trebalo da bude lociran u C:/xampp/htdocs.

Na tu lokaciju raspakujte WordPress folder koji ste preuzeli, preimenujte ga kako želite. Na slici se zove "tutorijal".

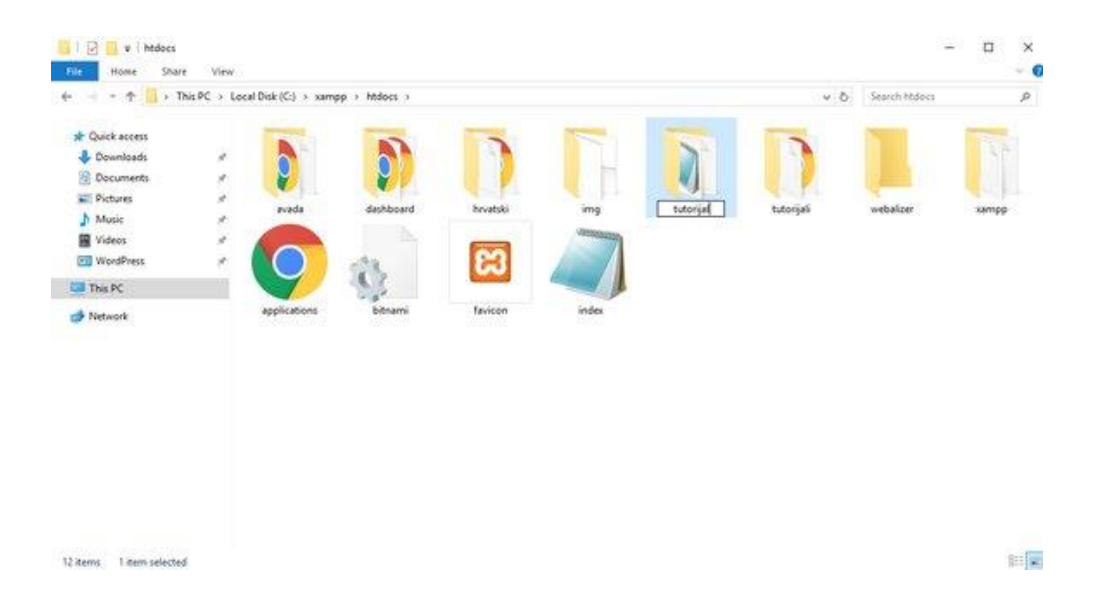

Pokrenite veb pretraživač i u url kucajte- *http://localhost/(zatim ime koje ste dali raspakovanom WordPressu)*, u mom slučaju *http://localhost/tutorial/.* Izaberite jezik instalacije i kliknite **continue**.

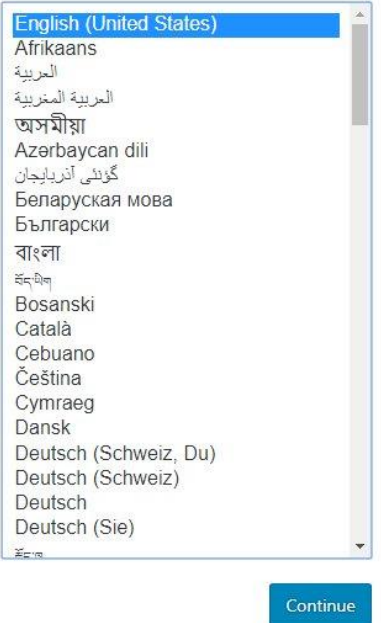

U novom prozoru WordPress će vam reći da mu je potreban naziv, korisničko ima i host baze podataka. Kliknite na Lets go.

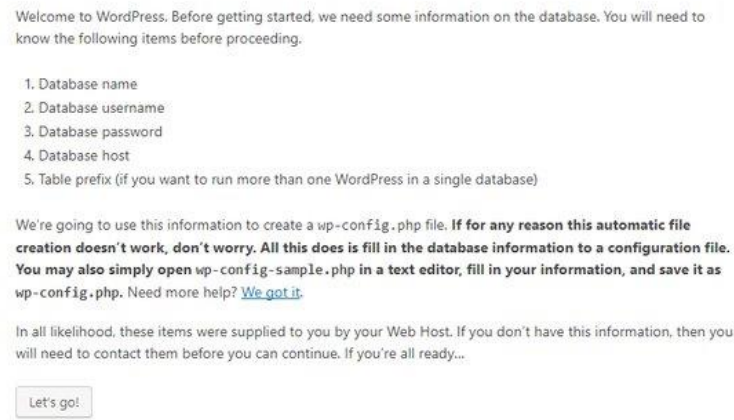

Unesite naziv baze podataka koju ste ranije napravili, naziv moje je "tutorijal". Vaše korisničko ime je "root", polje od lozinke ostavite prazno.

Kada završite, kliknite na dugme **submit** da biste nastavili.

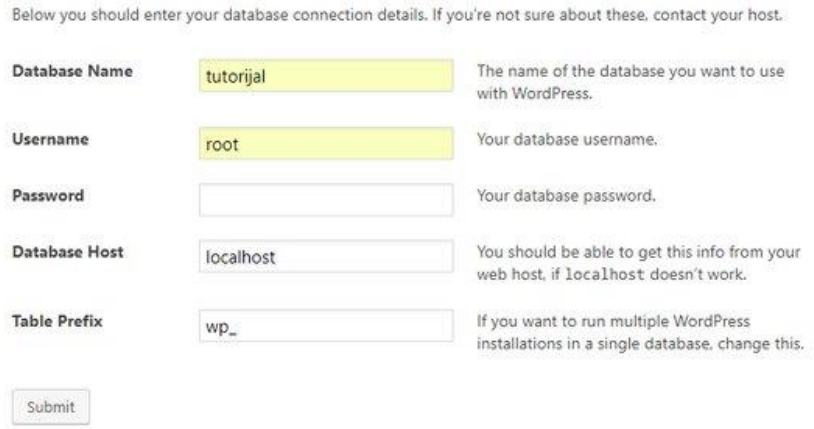

WordPress će sada postaviti te postavke u konfiguraconi fajl pod nazivom wp-config.php. Novi prozor automatski će se otvoriti u kojem ćete dobiti potvrdu, kliknite na **run the install**.

> All right, sparky! You've made it through this part of the installation. WordPress can now communicate with your database. If you are ready, time now to...

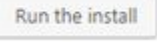

U sledećem koraku, WordPress će od vas tražiti da napišete informacije o svojoj web-stranici.

Pre svega unesite naslov koji želite koristiti za web-stranicu. Nakon toga morate uneti korisničko ime, lozinku i e-adresu, za vaš administratorski nalog.

Nakon što popunite sve informacije, kliknite na dogme **install WordPress** da biste nastavili.

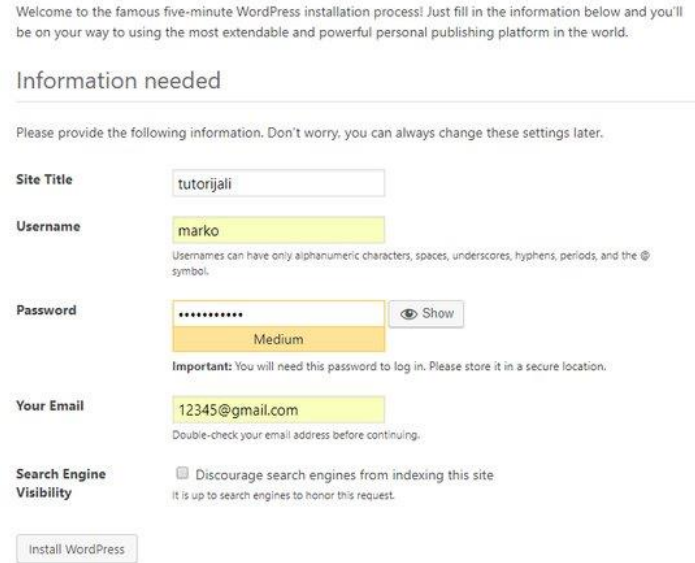

WordPress će sada pokrenuti instalaciju i zatražiti da se prijavite nakon završetka.

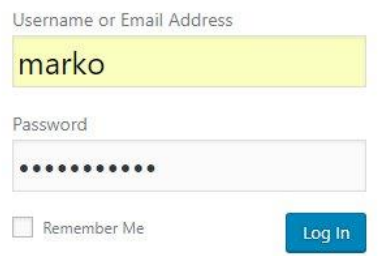

Ako želite pristupiti XAMPP-u ili web-stranici nakon što isključite ili ponovo pokrenete sistem, prvo pokrenite XAMPP i idite na stranicu *"http://localhost/" (zatim naziv koji ste dali raspakiranom WordPressu uz dodatak "wp-admin" na kraju)*.

U mom slučaju: *"http://localhost/tutorijal/wp-admin"*. Upotrebite korisničko ime i lozinku koju ste uneli tokom instalacije.

**Wordpress je instaliran na vaš računar.**

### <span id="page-8-0"></span>**Podešavanja lokalnog servera.**

Unutar **php.ini** fjla nalazi se konfiguracija vašeg lokalnog servera.

Za razvoj wordpress sajta na loklanom serveru potrebno je promeniti sledeće vrednosti u samom fajlu

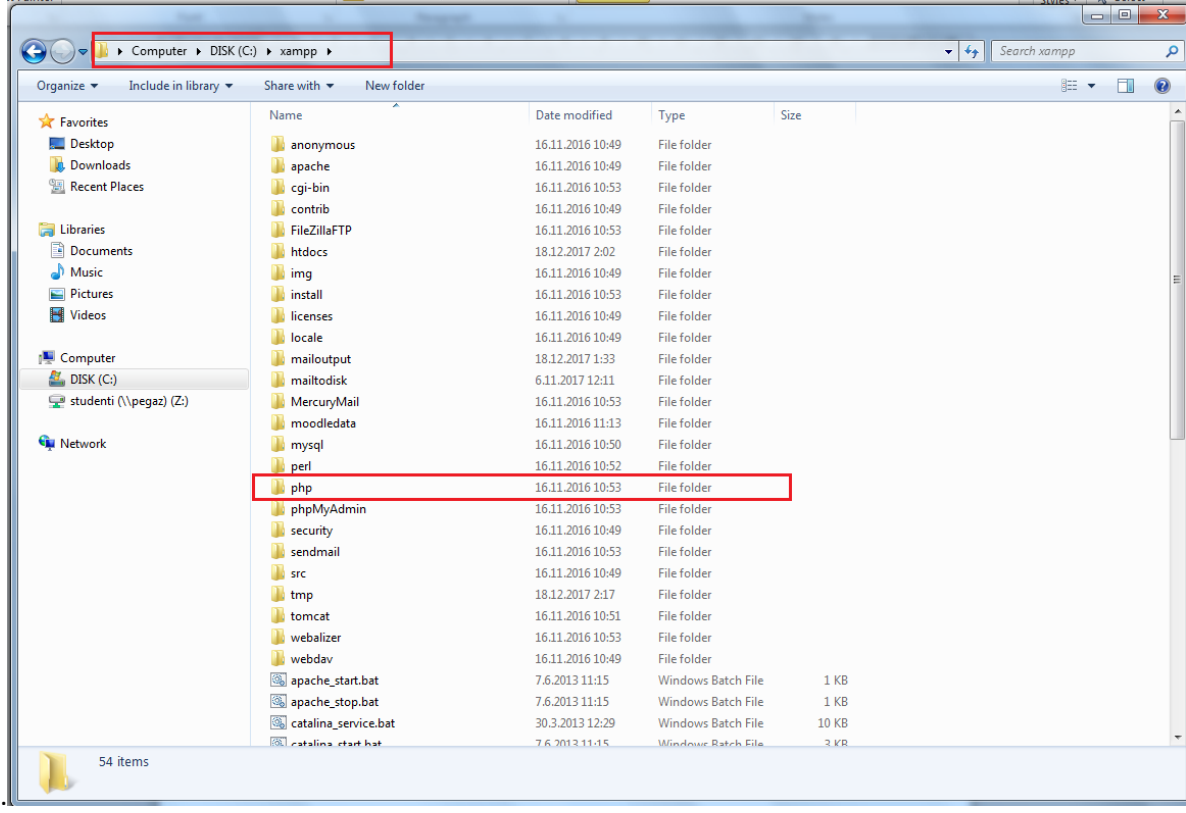

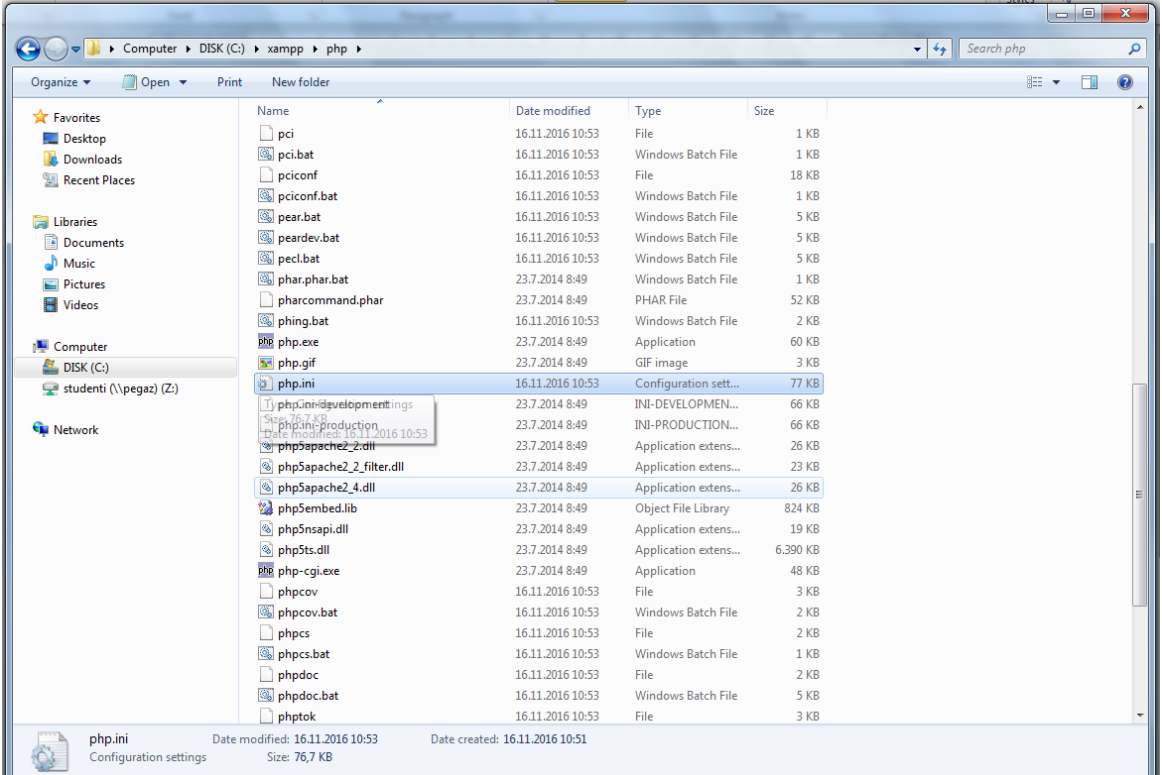

Podrazumevana vrenost je 2M (2Mb). Postaviti da na vrednost koja vam dogovara u zavisnosti od veličine podataka koje uploadujete na sajt. Preporučeno **20M**

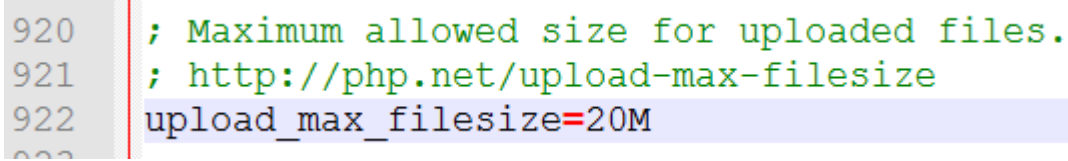

upload\_max\_filesize

Podrazumevana vrednost je 30 (30 sec). Postaviti opciono. Preporučena vrenost **90.**

```
455
     |: Maximum execution time of each script, in seconds
456
      ; http://php.net/max-execution-time
457
      ; Note: This directive is hardcoded to 0 for the CLI SAPI
458
     max execution time=90
459
```
max\_execution\_time

Nakon promena nad php.ini fajlom sačuvati dokument i **restartovati** apache server pomoću xampp control panel programa.

Restartovati server klikom na STOP -> START

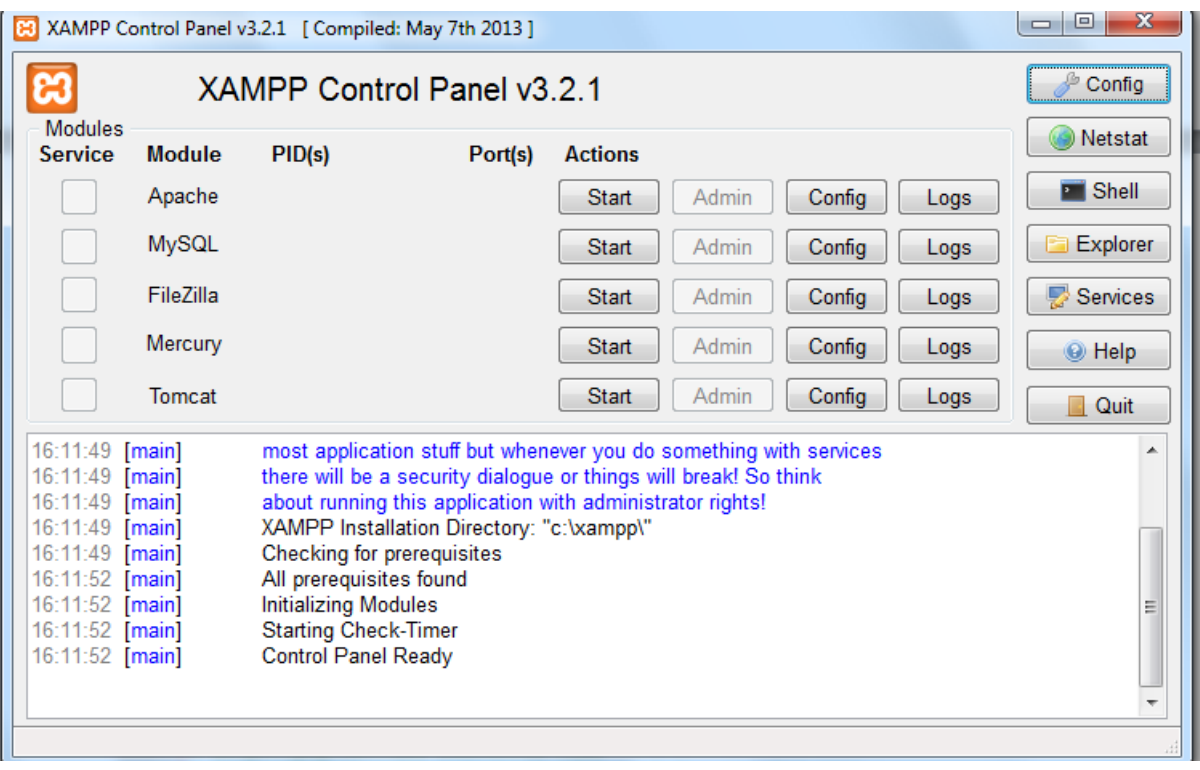